## **Kurzanleitung zum SEPA Account Converter**

Der **SEPA Account Converter** dient der Unterstützung einer automatisierten Umrechnung von vorhandenen Kontonummern und Bankleitzahlen Ihrer Kundenstammdaten in **IBAN** (International Bank Account Number) und **BIC** (Bank Identifier Code).

## **Funktionsweise**

Vor dem Starten des Programms ist es zunächst erforderlich, die Nutzungsbedingungen zu akzeptieren. Wir empfehlen Ihnen, diese gründlich vor der Bestätigung zu lesen.

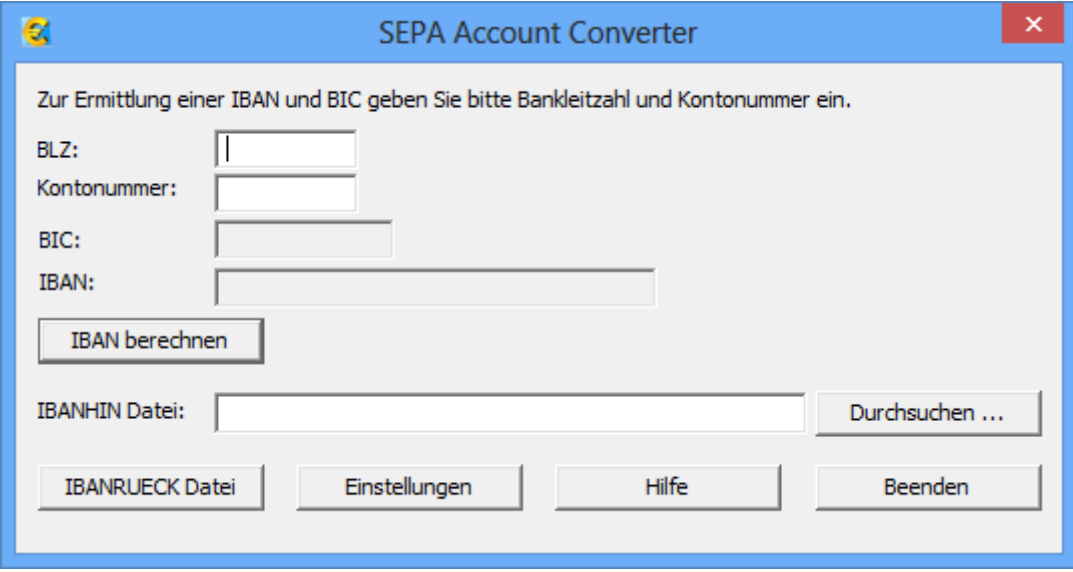

Nach dem Starten des Programms erscheint folgende Oberfläche:

Die Oberfläche besteht aus zwei unterschiedlichen Bereichen, die separat zu betrachten sind:

Im *oberen Bereich* kann die Berechnung von IBAN und BIC aus Kontonummer und Bankleitzahl in einem *Dialogmodus* vorgenommen werden. Nach der Eingabe einer Bankleitzahl und einer Kontonummer in den entsprechenden Feldern kann, durch Drücken des **"IBAN berechnen" Buttons,** sofort der BIC und die berechnete IBAN in den beiden darunterliegenden Feldern abgelesen werden.

Im *unteren Bereich* der Oberfläche kann durch das Einlesen einer "IBANHIN"-Datei eine *Massenumrechnung* von Daten erfolgen. Zur Nutzung dieser Funktionalität müssen die Kontonummern- und Bankleitzahlen-Datenbestände in einem "IBANHIN"-Dateiformat aufbereitet werden. Eine Dateibeschreibung der "IBANHIN"-Datei (Format / Aufbau) befindet sich im Programmverzeichnis des SEPA Account Converters unter dem Namen "IBAN-hin-*IBAN-rück.pdf"*. Es handelt sich bei diesem Dokument um ein vom Zentralen Kreditausschuss abgestimmtes, für die gesamte Kreditwirtschaft empfohlenes Dateiformat. Nach Erstellung einer "IBANHIN"-Datei ist über den Button "Durchsuchen..." der Dateipfad, unter dem die "IBANHIN"-Datei gespeichert wurde, in dem Feld "IBANHIN Datei:" anzugeben,. Durch Drücken des "IBANRUECK Datei"- Buttons wird die Umrechnung der "IBANHIN"-Datei initiiert. Es erscheint ein Auswahlfeld zur Festlegung des Speicherortes der zu generierenden "IBANRUECK"-Datei. Nach dem Drücken von "Speichern" wird die Datei erstellt und Sie erhalten eine Bestätigung über die erfolgreiche Dateierstellung. Entspricht die Datei nicht den vorgegebenen Spezifikationen, erhalten Sie eine Fehlermeldung.

Im Feld 10 der "IBANRUECK"-Datei wird ein Kennzeichen für eine erfolgreiche bzw. nicht erfolgreiche Kontenumstellung mitgegeben. Die Bedeutung der Fehlercodes und Hinweise zeigt die nachfolgende Tabelle:

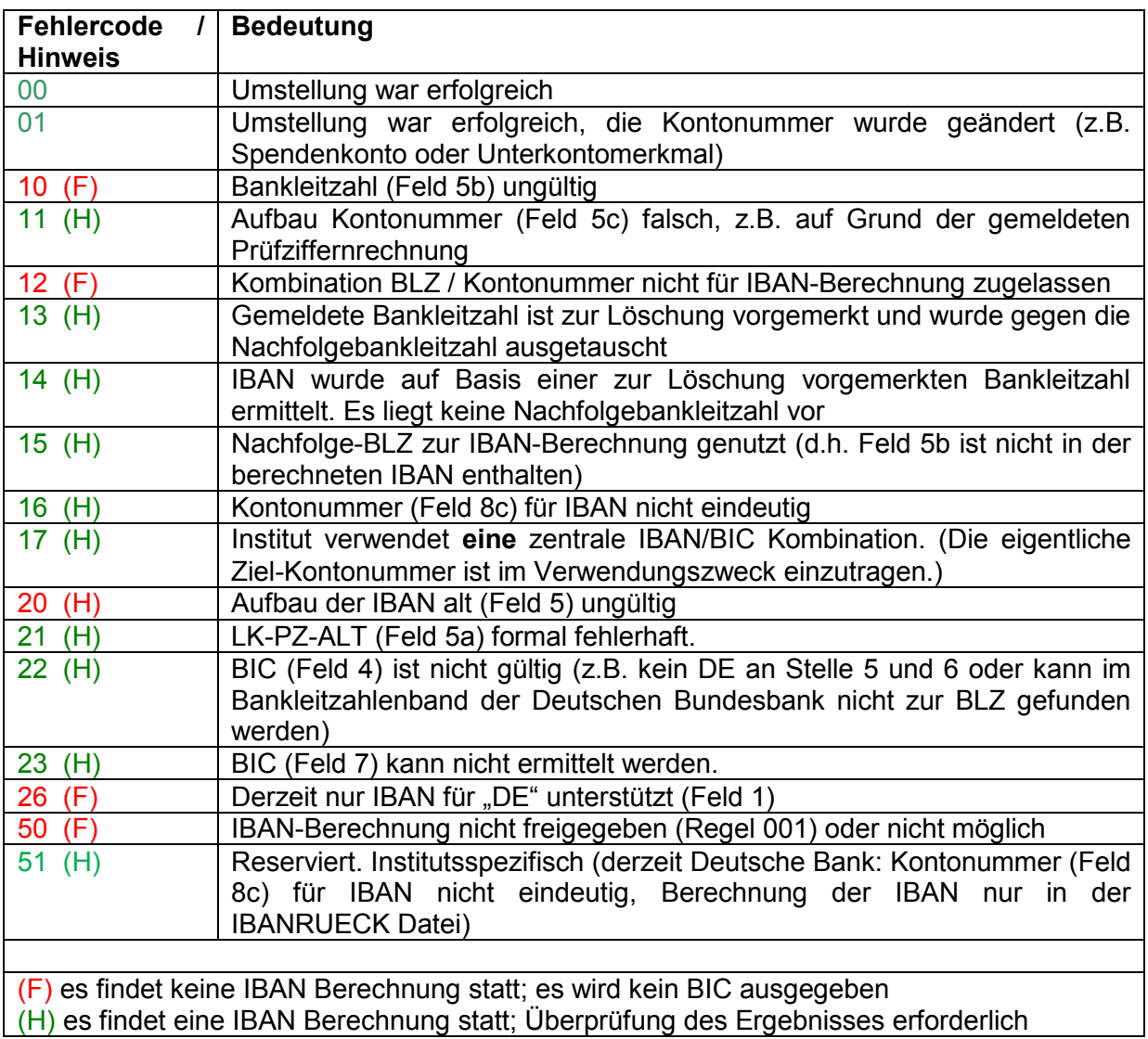

Neben dem "IBANRUECK Datei"-Button befindet sich ein **"Einstellungen"-Button**. Nach Drücken des "Einstellungen"-Buttons besteht die Möglichkeit die Ausgabe der berechneten IBAN und BIC statt in einer gesamten "IBANRUECK"-Datei, alternativ in nach Institutsgruppen separierten "IBANRUECK"-Dateien erzeugen zu lassen. Dazu ist es erforderlich, einen Haken bei der Option "IBANRUECK pro Institutsgruppe erzeugen" zu setzen. Somit können die Daten im Bedarfsfall von den jeweiligen Banken verifiziert werden. Weiterhin haben Sie die Möglichkeit, unter Einstellungen im Feld "Ausgabepfad" einen Speicherort zu definieren, der eine nach jedem Programmstart erforderliche erneute Angabe des Speicherortes überflüssig macht.

Der "Hilfe"-Button öffnet das pdf-Dokument dieser Kurzanleitung.

Durch Drücken des "Beenden"-Buttons wird das Programm beendet.

## **Aktualisierungen**

Der Softwarehersteller (Star Finanz-Software Entwicklung und Vertriebs GmbH) bietet regelmäßige Aktualisierungen des SEPA Account Converters im Rhythmus mit den<br>Aktualisierungsterminen der von der Deutschen Bundesbank veröffentlichten Aktualisierungsterminen der von Bankleitzahlendatei über einen Internetdownload an. Nach Ablauf der Gültigkeit des SEPA Account Converters wird die folgende Meldung beim Programmstart erscheinen:

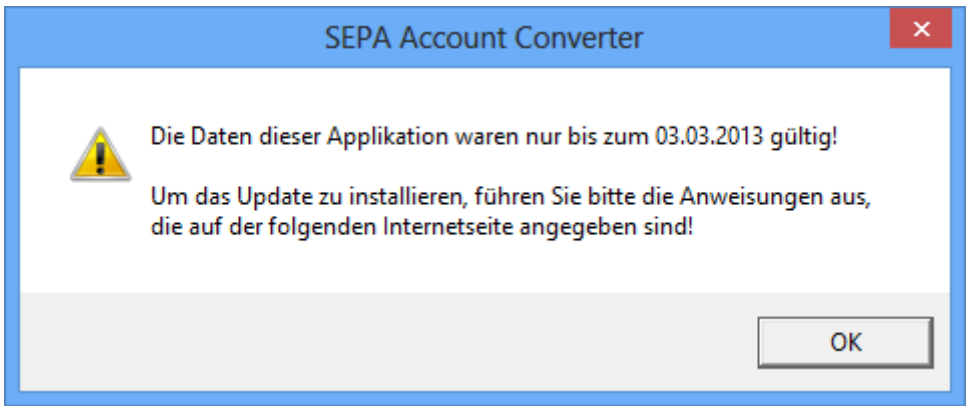

Bitte beachten Sie, dass zur Durchführung der regelmäßigen Aktualisierungen eine **Internetverbindung** notwendig ist.